# **DIRECTIONS ON HOW TO ACCESS YOUR BARCODE FROM YOUR MOBILE DEVICE**

### **MOBILE DEVICE STEP 1: Login to Your Online Account**

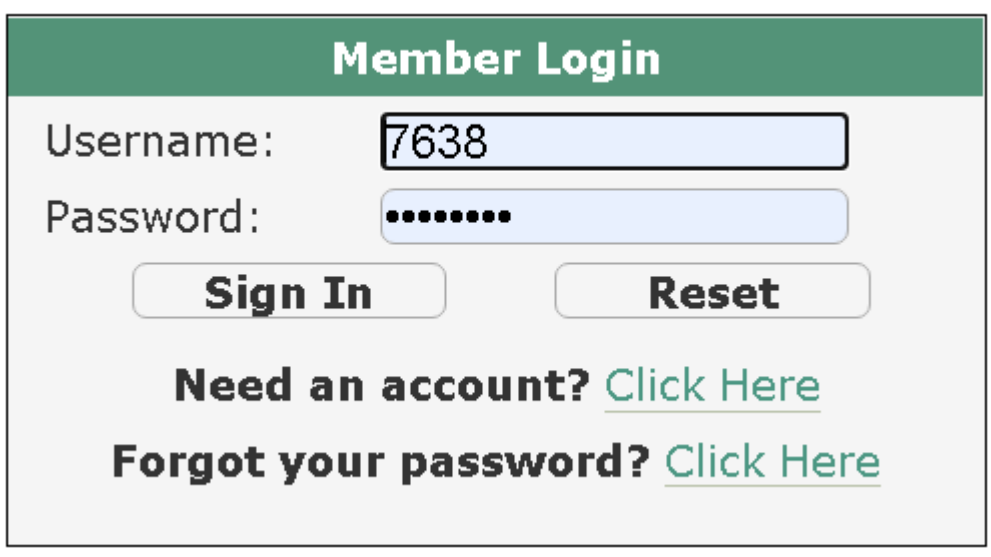

#### **MOBILE DEVICE STEP 2: Go to My Account and Select My Memberships**

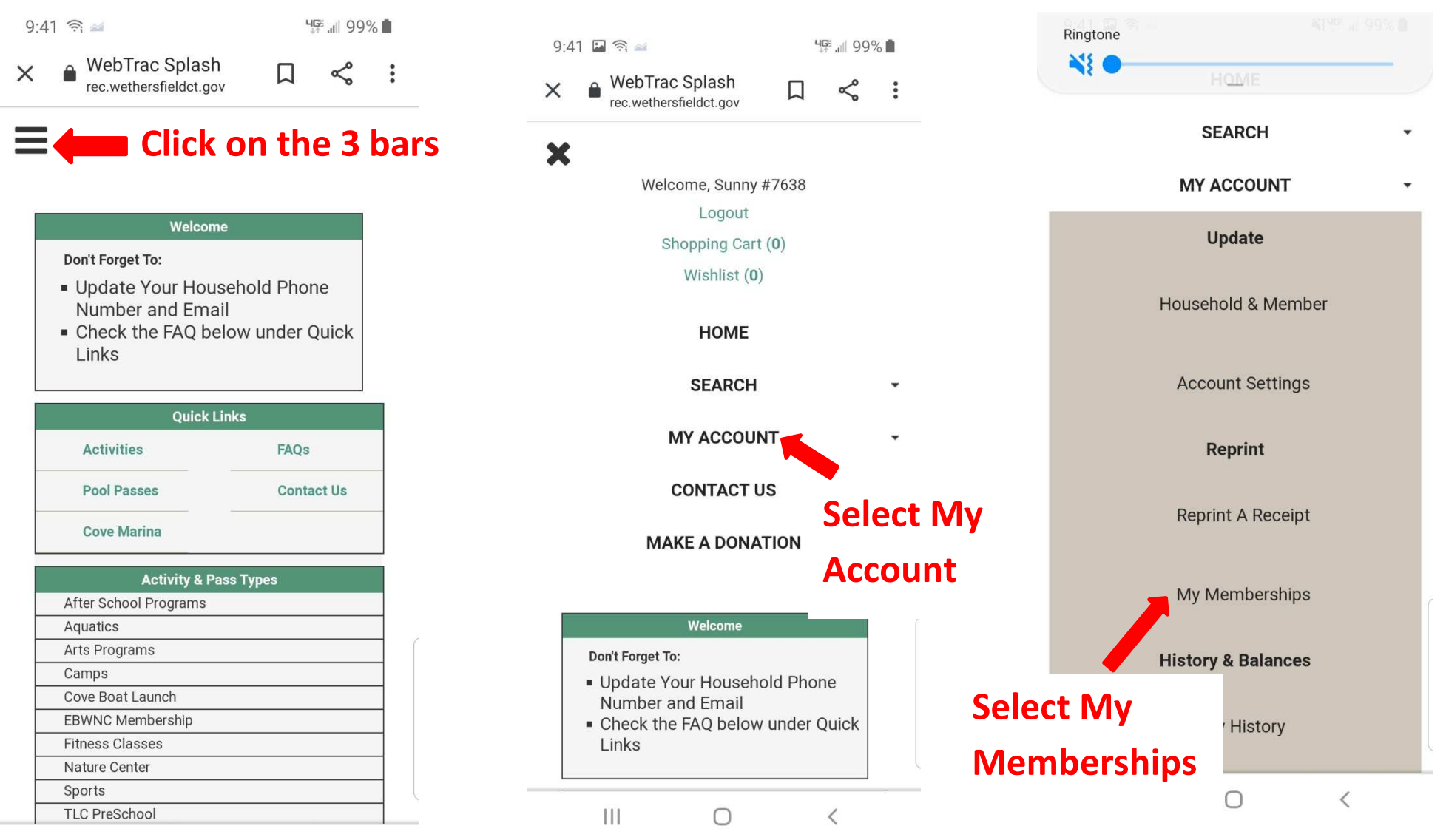

Ш  $\langle$ 0

# **MOBILE DEVICE STEP 3: List of Household Members with Active Memberships**

**My Memberships** 

**Sunny Sunny - 1 Active Memberships** 

**Rachael Sunny - 0 Active Memberships** 

**High Schooler Sunny - 1 Active Memberships** 

**First grader Sunny - 1 Active Memberships** 

**Middle Schooler Sunny - 1 Active Memberships** 

**Senior Sunny - 0 Active Memberships** 

**Adult Sunny - 0 Active Memberships** 

**Toddler Sunny - 1 Active Memberships** 

**PreSchool Sunny - 1 Active Memberships** 

**PreschoolB Sunny - 1 Active Memberships** 

Select the **Household member** with an active membership that you want to scan in

## **MOBILE DEVICE STEP 4: Scan Barcode**

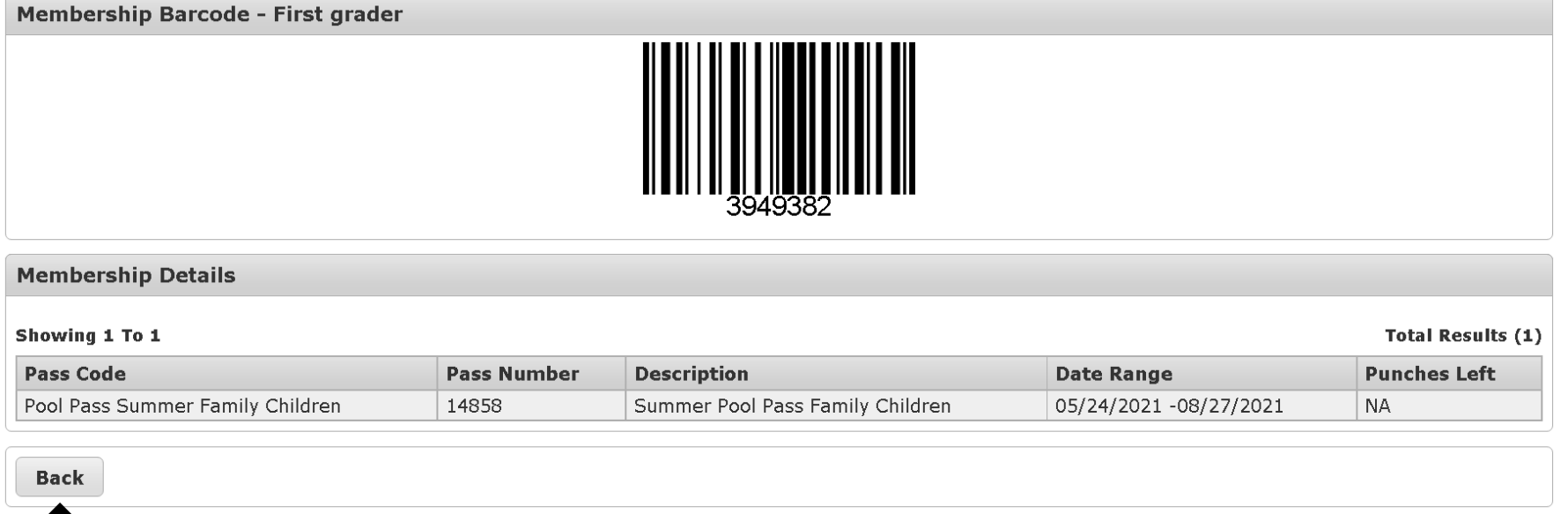

When you have scanned in the first household member select the Back button and repeat Steps 3&4 for each member of your household that you need to scan in.

**\*Suggest taking a screenshot of each barcode and saving as an image on your phone.**